# **Установка IngenicoUSBDrivers**

### **Условия применения инструкции:**

- **Касса работает под управлением ОС Windows**

## **Перечень ПО, необходимого для инсталляции:**

- **Драйвер telium-usb (IngenicoUSBDrivers\_3.10\_setup.exe)**

## **Установка USB драйвера**

Запустите файл IngenicoUSBDrivers\_3.10\_setup.exe и следуйте указаниям инсталлятора:

1) На приветственной странице нажимаете клавишу «Next»

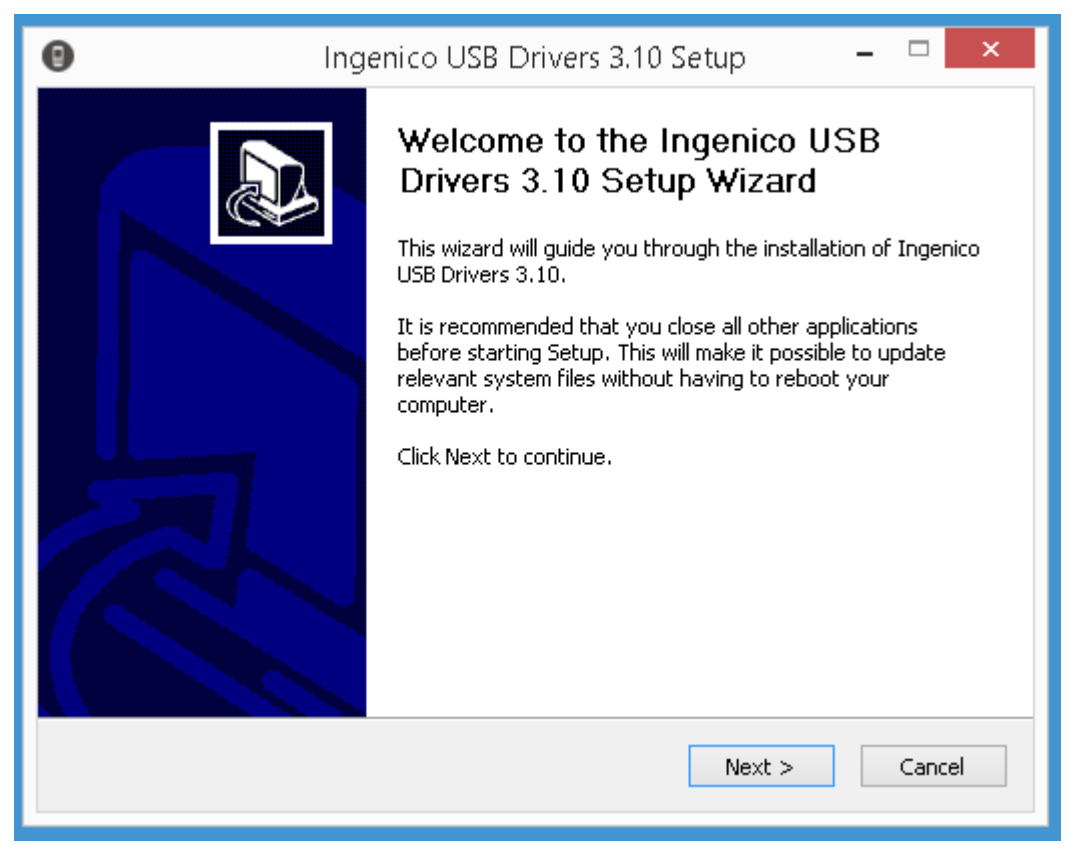

2) Выбираете место установки драйвера и нажимаете клавишу «Next»

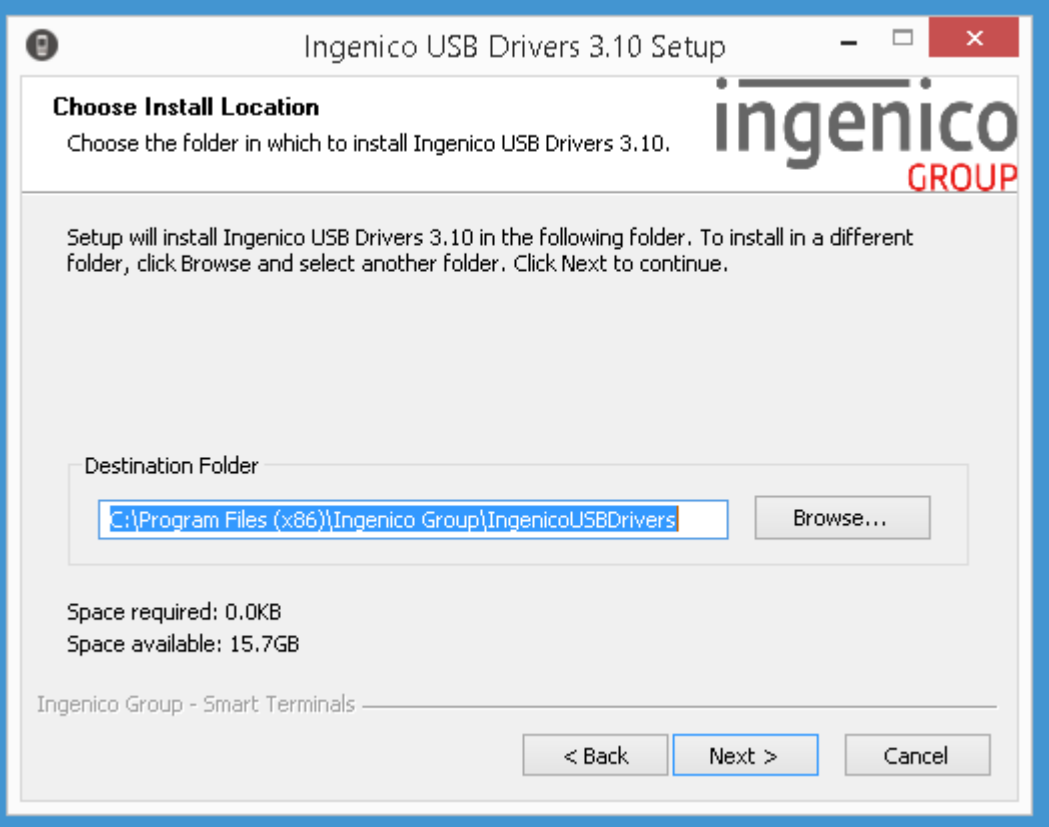

3) На экране «Usb Driver parameters» отмечаете чекбокс «Force COM Port Feature enabled», в левом нижнем поле указываете номер COM порта который будет присваиваться оборудованию Инженико (рекомендуем «8»), нажимаете клавишу «Next».

*Важно! Номер COM порта должен быть в первом десятке, т.е. в пределах от 1 до 9*

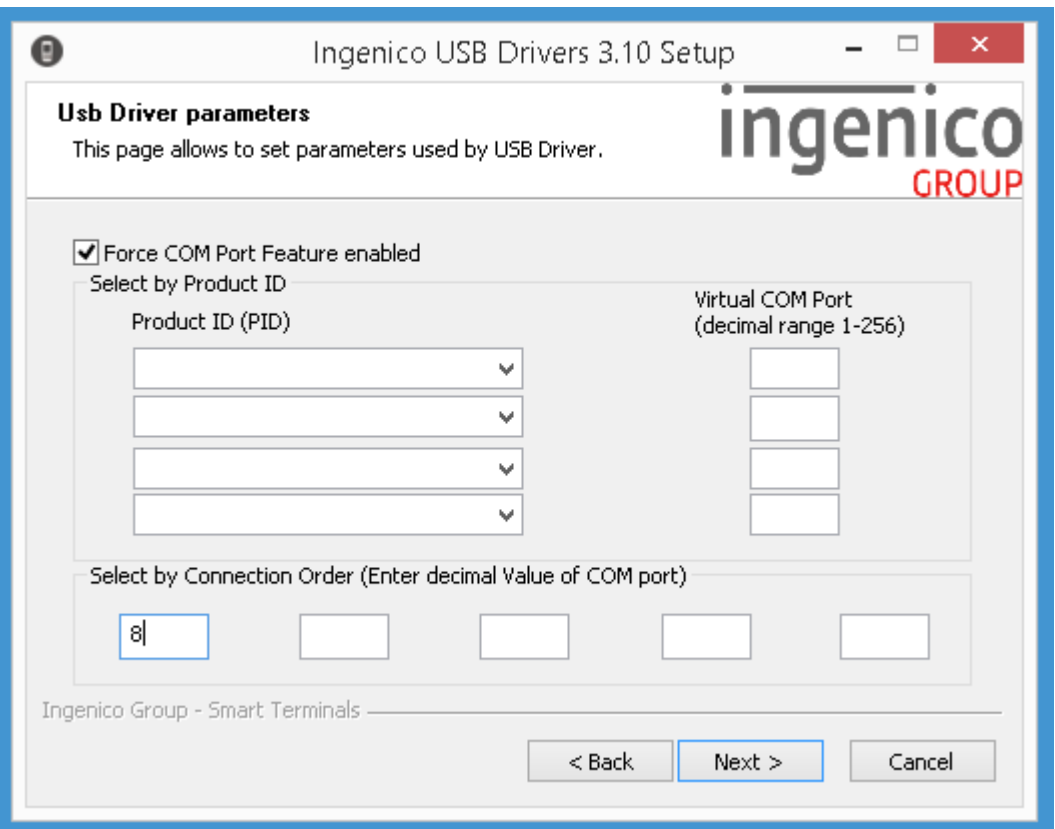

4) Соглашаетесь с предложением инсталлятора, нажимаете клавишу «Next».

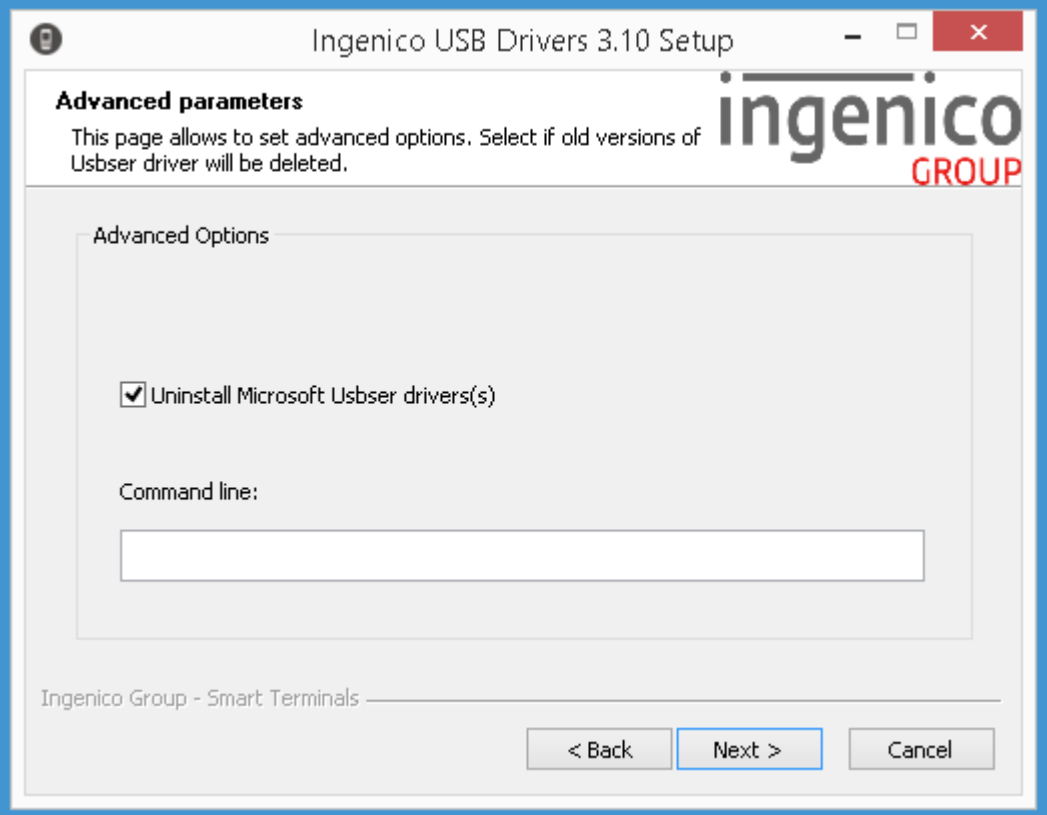

## 5) Нажимаете клавишу «Install».

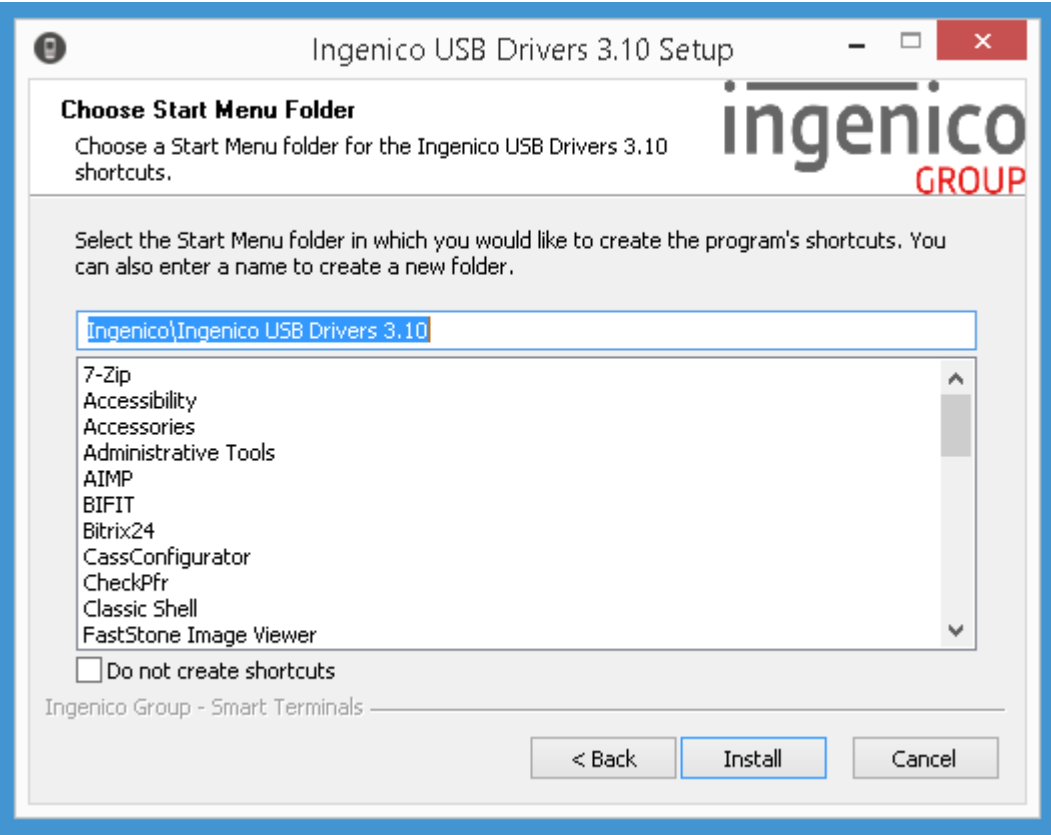

6) Если на кассе ранее уже был установлен Ingenico USB Driver, то инсталлятор предложит его деинсталлировать. Соглашаетесь с этим предложением нажав клавишу «Да».

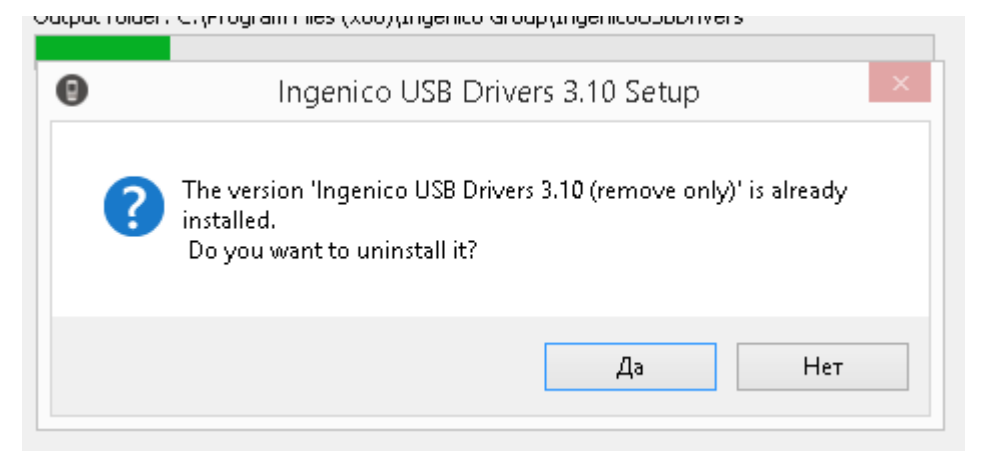

#### 7) Для завершения установки нажмаете «Finish».

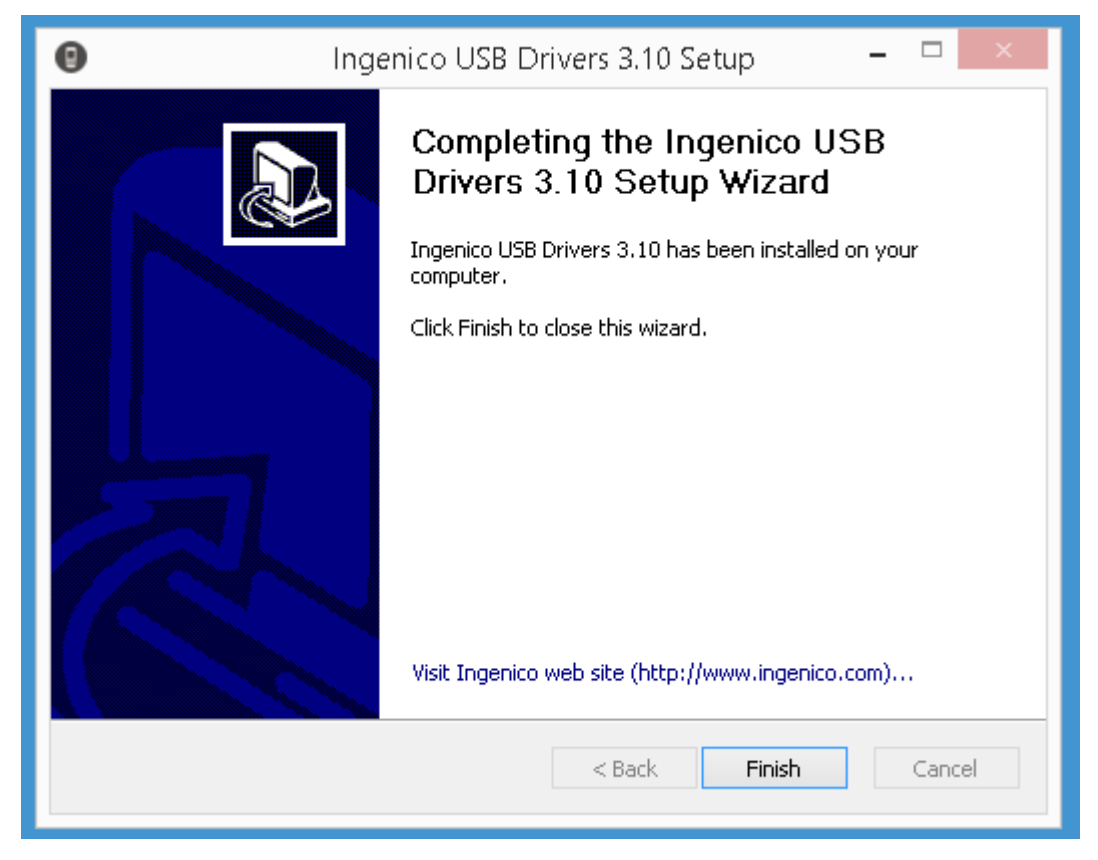

**По окончании инсталляции рекомендуем перезагрузить кассу.**

# **Проверка параметров порта:**

Подключите оборудование Инженико к USB порту кассы.

Зайдите в «Диспетчер устройств», в блоке «Порты (COM и LTD)» выберите свойства порта «Ingenico Telium (COM*Х*)»

#### *Убедитесь, что система присвоила оборудованию COM порта в первом десятке, т.е. в пределах от 1 до 9*

Если это не так, то выберите для устройства «Ingenico Telium» номер COM порта вручную.

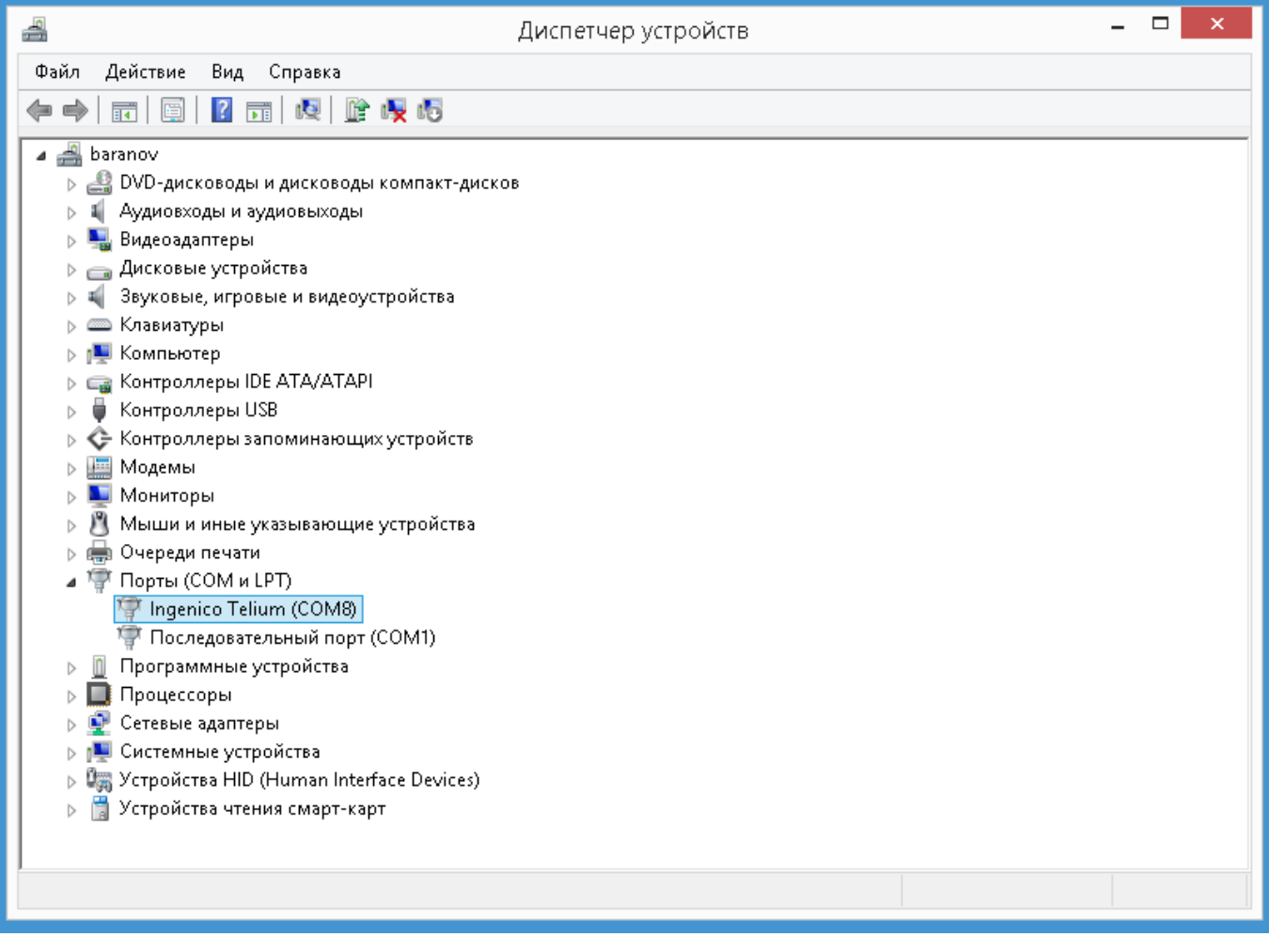

Проверьте параметры порта:

- Скорость (бит/с): 115200
- Биты данных: 8
- Четность: Нет
- Стоповые биты: 1
- Управление потоком: Нет

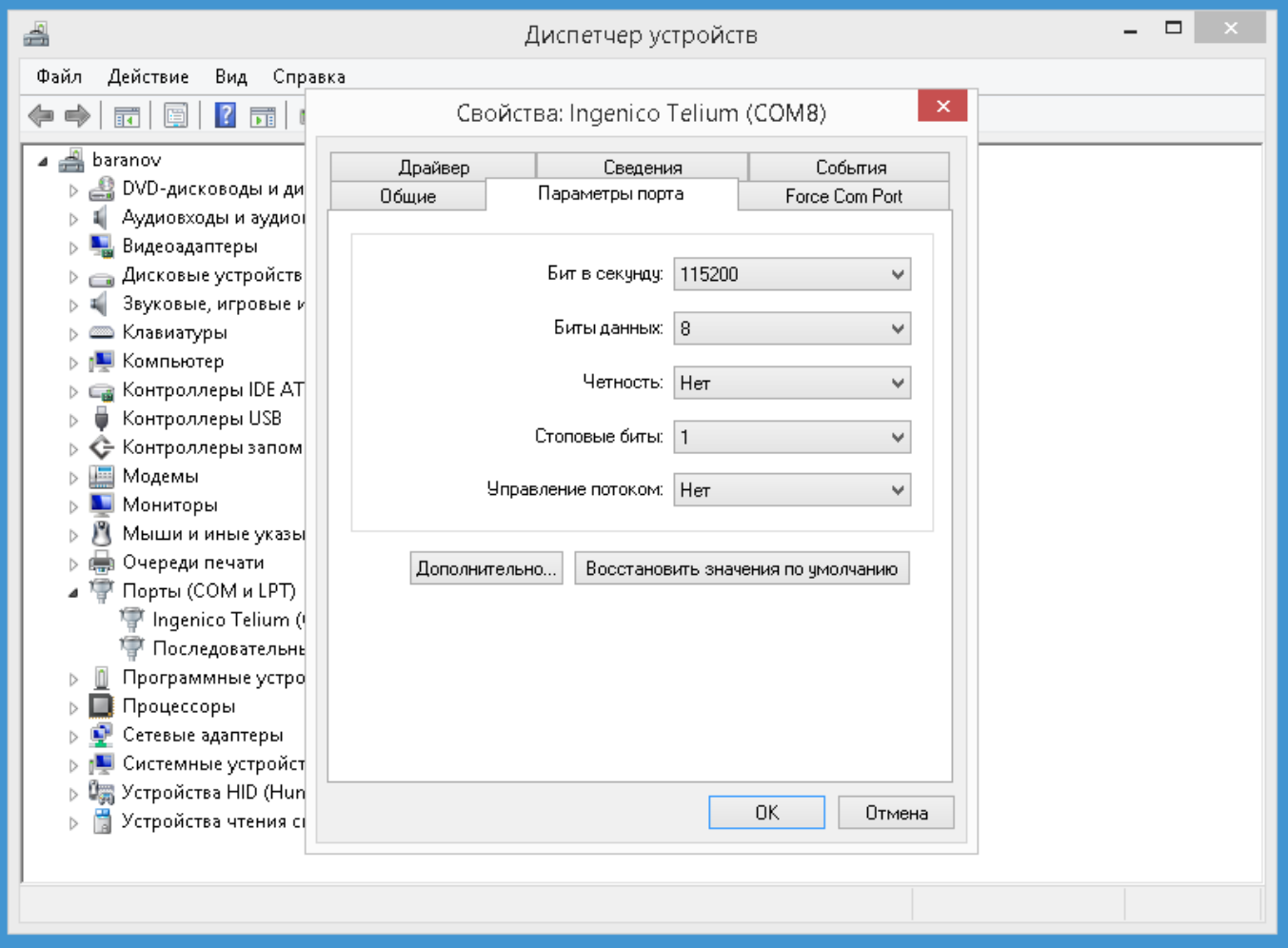

**Если оборудование Инженико отсутствует в диспетчере устройств, то перезагрузите кассу. Если перезагрузка не помогает, то деинсталлируйте драйвер и выполните все пункты заново.**